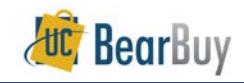

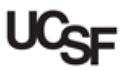

# *Approval Concepts*

#### **Overview**

- ▶ In BearBuy, the voucher (created from a supplier invoice sent to Accounts Payable) is routed for department approval when the invoice is \$5,000 or greater.
- Vouchers are created from paper or electronic invoices sent by the supplier to Accounts Payable.
- ▶ The basic *Voucher Approval workflow* is shown below. For most paper Invoices, AP will enter the voucher and provide a link to the Invoice image. Next, Auto Matching of the PO and Invoice (voucher) is performed. Voucher Approval (if the invoice is \$5,000 or greater) by the Procurement Dept Code is the final step, before the 'Ok to Pay' for payment.

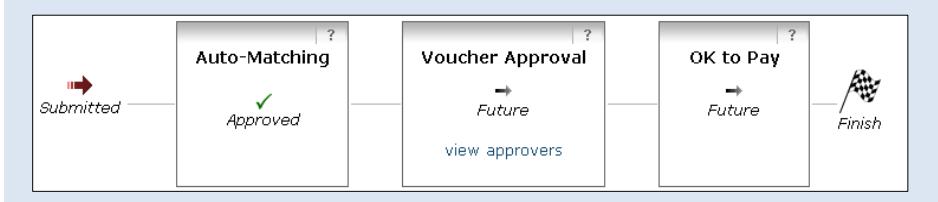

#### **Reviewing Action Items**

▶ Click the **Action Items flag IF** at the top of BearBuy for items pending your review.

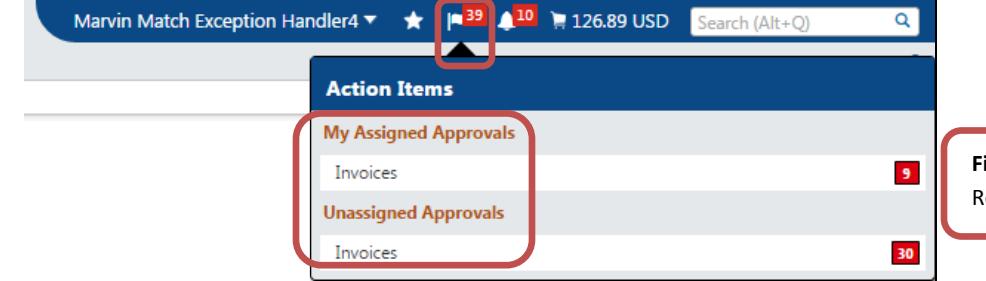

- **Invoices** under **My Assigned Approvals,** shows the number of vouchers currently assigned to you. These vouchers are pending your approval.
- **Invoices** under **Unassigned Approvals,** shows the number of pending vouchers not assigned to any individual approver.
- Clicking the links will take you to your **My Approvals lists,** which list pending vouchers.
	- a. The **Invoices link** under **My Assigned Approvals** will take you to view only requisitions assigned to you.
	- b. The **Invoices link** under **Unassigned Approvals** will take you to view only unassigned vouchers in shared approval folders.

#### **My Approvals list**

- Vouchers requiring review appear on a **My Approvals list**.
- **The My Approvals list can be accessed through the Action Items flag and or through**  $\blacksquare$ **Documents > Approvals > My Approvals**.

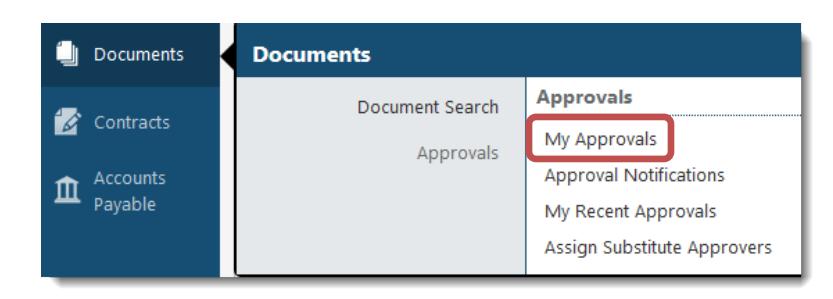

 The My Approvals list consists of two main sections, approval folders containing vouchers on the right and a filter panel on the left.

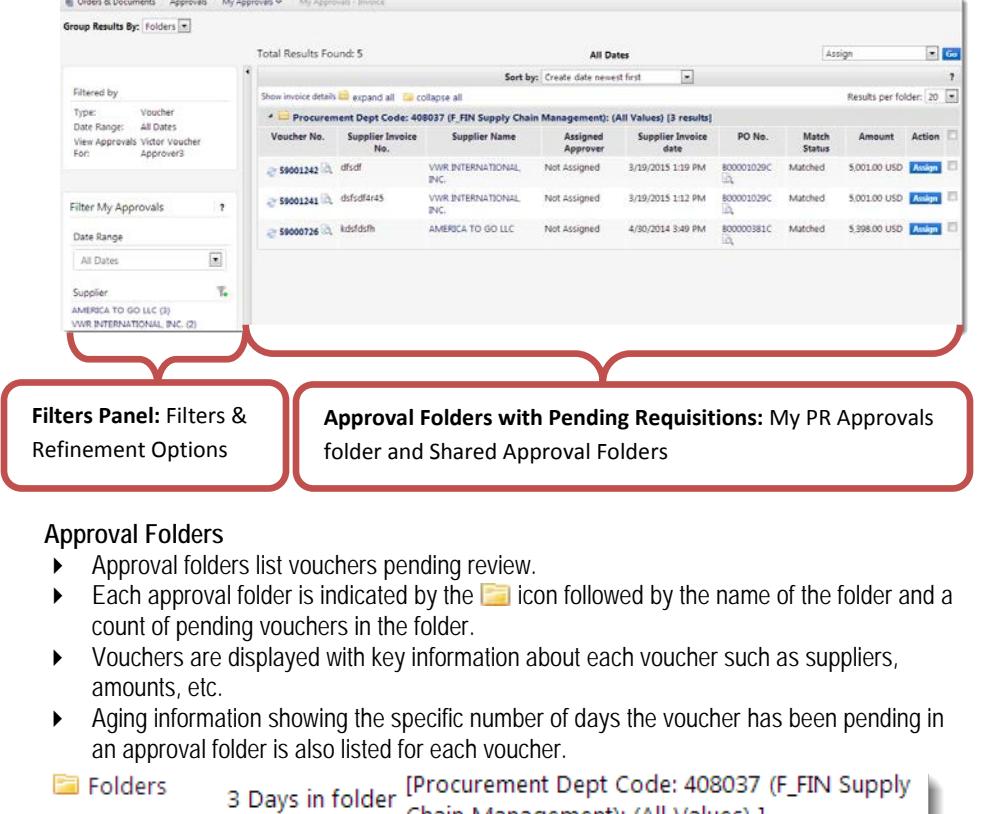

#### **Filtering the My Approvals List**

 The **Refine Search Results** section of the filter panel provides several filters to view only desired vouchers.

Chain Management): (All Values) ]

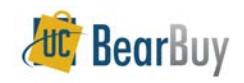

 $\overline{\bullet}$ 

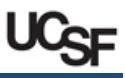

- The options include filtering by a Date Range, approval folders, custom fields, and more.
- 1. Under **Refine Search Results** in the left filter panel, click the filter links one at a time or select a value from the **Date Range** dropdown.

Y. Supplier VWR INTERNATIONAL, INC. (4) MILLENNIUM CONSULTING ASSOCIATES (1)

- a. To select multiple values from each filter section, click the  $\mathbb{T}_\bullet$  icon.
- b. Selecting the Custom Fields such as **Procurement Dept Code** or **Fund** values will filter the My Approvals list to show only vouchers with those values.
- 2. Once a filter value is applied, the value appears in the **Filtered By** section of the filter panel.
- 3. To stop applying a filter value individually, uncheck the checkbox beside the filter value in the **Filtered By** section.
	- a. To stop applying all filter values that have been applied, click the **[remove all]** link.

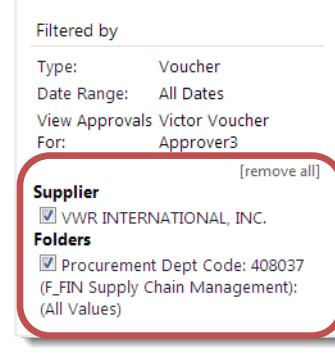

- $\triangleright$  The entire filter panel can be collapsed and hidden to the left side of the screen if you would like to have a wider view of only the approval folders.
- 1. Click the vertical grey bar separating the filters panel from the approval folders to hide and expand the filter panel.

## **Sorting the My Approvals List**

- By default, vouchers are sorted in the My Approvals list by the **Create date newest first**. However, you may want to sort all vouchers by other available criteria to bring important vouchers to the top of the My Approvals list.
- 1. Click the **Sort by** dropdown menu above the approval folders.
- 2. Select an option to sort by such as the **Total high to low** option to see higher-value vouchers at the top of the My Approvals list.

Sort by: Total high to low

## **Folder & List My Approvals List Views**

- **EXECT** Approvers can view the My Approvals list with vouchers separated by folders or shown in one list of vouchers. By default the My Approvals list is shown in Folder view
- 1. On the My Approvals list page, navigate to the **Group results by** dropdown menu in the upper left hand corner.
- 2. Choose **Folders** to view vouchers grouped by folder. a. This view is recommended for most Approvers. Group Results By: Folders v
- 3. Alternatively, choose **List f**rom the dropdown to view vouchers in a single listing.

# **Collapse & Expand Approval Folders**

- All approval folders can be collapsed so only the folder heading is visible.
- 1. Click the **collapse all** link at the top of the My Approvals list to collapse all approval folders.
	- a. Each approval folder can be collapsed individually by clicking on the specific approval folder  $\triangleq$   $\Box$  icons or approval folder name.
- 2. To expand all Approval folders and show all vouchers pending in all approval folders, use the **expand all** link at the top of the My Approvals list.
	- a. Expand a collapsed approval folder individually by clicking on the specific approval folder  $\triangleright$   $\blacksquare$  icons or approval folder name.

## **Show or Hide Voucher Details**

- Approvers can see additional voucher details in the My Approvals list such as voucher name, the number of line items, aging information, etc.
- 1. On the My Approvals list page, click the **Show voucher details** link above all the approval folders.
	- a. This is the default setting.
- Approvers can see fewer voucher details, a setting which displays basic information such as the voucher number, suppliers, assigned approver, etc.
- 1. On the My Approvals list page, click the **Hide voucher details** link above all the approval folders.
	- a. This setting reduces the information displayed, making the voucher listing shorter.

# **Number of Vouchers per Page**

- You can set the maximum number of vouchers that appear in approval folders at one time.
- 1. On the My Approvals list, navigate to the **Results per folder** dropdown in the upper right of the My Approvals list screen, above all the approval folders.
- 2. Change the value to how many vouchers you would like to view. This setting applies to all approval folders.Results per folder:  $20 -$

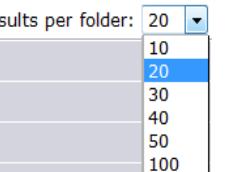

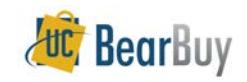

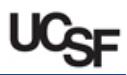

▶ When the **Results per folder** is set to a low value and there are many vouchers in the approval folders, the Approver will need to navigate to the next page to view all vouchers in the approval folder.

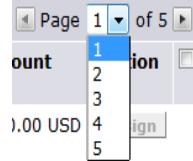

1. To navigate between pages, use the page arrows or dropdown found in the far right hand side of each approval folder heading.

## **Voucher Approval**

## **Assign a Voucher to Yourself**

- 1. Go to Action Items **D** or **D** Documents > Approvals > My Approvals.
- 2. Locate the voucher you wish to assign.
- 3. Assign the voucher to yourself by clicking the **Assign** button in the Action column.
- a. The voucher now appears in the **My Voucher Approvals** folder to indicate that the voucher is assigned to you.

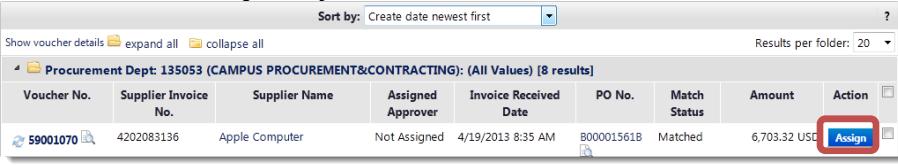

## **Return a Voucher to the Shared Approval Folder**

- Returning a voucher to the shared approval folder un-assigns the voucher from you and allows other Match Exception Handlers with access to the shared approval folder to review the voucher.
- 1. In the **My Voucher Approvals** folder, locate the **Voucher** you want to return to the shared approval folder.
- 1. Click the **Select**  $\boxtimes$  checkbox far right of the voucher listing.
- 2. Select **Return to Shared Folder** from the dropdown on the upper right above the above the folders.
- 3. Click the **Go** button.

#### **Approve a Voucher**

- 1. From the **My Approvals list**, assign the voucher to yourself (if the voucher is not already in your My Voucher Approvals folder).
- 2. Click the **Voucher No.** to open the voucher, and then review the voucher for accuracy and compliance.
- 3. Select **Approve/Complete Step** in the Available Actions list.
- a. You also have an **Approve/Complete Step & Show Next** option in your Available Actions list.
- b. Using this option allows you to approve of the voucher and then be redirected to the next voucher in your approval folder for review.
- c. This option approves the voucher in the same manner as **Approve/Complete Step**.
- 4. Click the **Go** button.

#### **Send Comments Related to the Voucher**

- 1. From the **My Approvals list** page, click on the **Voucher No.** in the **My Voucher Approvals** folder to open the voucher.
- **Add Comment** 2. Click the **Comments** tab and then the **Add Comment** button.
- 3. Enter your comments, then check the **Email notification(s)** box next to the appropriate user name or search to add a recipient.
- Add **[matchexceptions@ucsf.edu](mailto:matchexceptions@ucsf.edu)** (search for last name of '**Group'**) if the voucher varies from the invoice to notify the **AP QA Group** to correct the voucher.
- 4. Click the **Add Comment** button.

#### **Reject/Cancel a Voucher**

- Only reject vouchers if the invoice should never to be paid. **Do not** reject if the invoice is expected to be paid in the future. **No partial line rejects are allowed.**
- If you are rejecting a voucher, add comments on why the voucher is being rejected.
- Contact **AP QA Group** at **[matchexceptions@ucsf.edu](mailto:matchexceptions@ucsf.edu)** if the voucher varies from the invoice. Follow the steps outlined above in *Send Comments Related to the Voucher*.
- 1. From the **My Approvals list** assign the voucher to yourself (if the voucher is not already in your My Voucher Approvals folder).
- 2. Click the **Voucher No.** to open the voucher.
- 3. **Review** the voucher for accuracy and compliance.
- 4. Select **Reject/Cancel** from the Available Actions list. Click the **Go** button.

**Reject/Cancel** 

5. Enter a **reject reason** in the **Add Note** pop-up box. Click the **Reject/Cancel** button.

## **Navigating between Vouchers within an Approval Folder**

- When viewing a voucher from your My Approvals list, you can navigate to other vouchers within an approval folder without returning to the My Approvals list.
- 1. From your My Approvals list, click on a voucher number in an approval folder.
- 2. A bar appears across the top of the requisition.

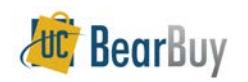

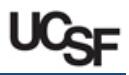

III Accounts Pavable / Invoices & Receipts / Search For Invo **Return To My Approvals List**  $1$  of 8 results  $*$ Voucher Number(s), 59001070 . Folder: Procurement Dept: 135053 (CAMPUS PROCUREMENT&CONTRACTING): (All Values) Voucher Number 59001070 Go. Available Actions Assign Supplier Invoice No. 4202083136 Supplier Name **Apple Compute** Supplier Account No Image Attachment Voucher Approvals Matching Comments Attachments History

- a. A count of the vouchers in the approval folder displays in the center of the bar. Click the arrows adjacent to the count and navigate to the previous  $\blacksquare$  or next  $\blacksquare$ requisition from the search results list.
- b. The name of the current approval folder is displayed below the next/previous buttons.
- c. To skip between vouchers in the approval folder, click the voucher number(s) dropdown at the far right and select another document to view.
- d. To return to your My Approvals list, click the **Return to My Approvals List** link at the far left side of the bar.

## **Navigating between different My Approvals List Types**

- A Match Exception Handler may also review requisitions as a Requisition Approver.
- The Match Exception Handler would need to navigate to the requisition My Approvals list to see pending requisitions.
- 1. In the My Approvals list's **Refine Search Results** section of the filter panel, navigate to the **Type** dropdown menu.
- 2. Select **Requisition** to view the requisition My Approvals list with pending requisitions for review.
	- a. To return to the voucher approval My Approvals list, select **Voucher** from the **Type** dropdown menu.
	- b. The **Type** dropdown menu only appears for Approvers who approve both requisitions and vouchers.

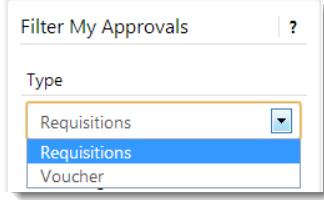

## **My Recent Approvals**

 The **My Recent Approvals** page lists all documents (requisitions and vouchers) an Approver has approved (i.e., resolved the match exception), rejected, or returned in the last 30 days (by default).

- 1. Go to **Documents > Approvals > My Recent Approvals**.
- 2. Vouchers approved in the last 30 days appear by default.
	- a. This listing can be filtered and sorted in the same way as the approval folders.
	- b. If an Approver also approves requisitions, this page also has a **Type** dropdown to view requisitions and vouchers previously acted upon.

#### **Assign a Substitute Approver**

- ▶ If a Voucher Approver will be absent, he/she can grant another Voucher Approver access to the Approval Folders to approve on his/her behalf during the absence.
- A user must have the role of 'Voucher Approver' to be a substitute Voucher Approver.

# Go to **Documents > Approvals > Assign Substitute Approvers.**

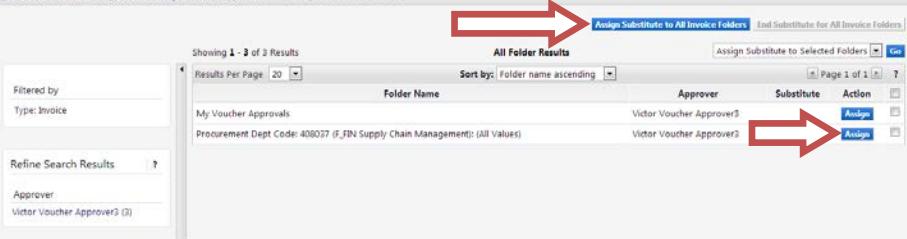

## **Assign a Substitute Approver to One Folder**

- 1. Determine the approval folder you would like to set up a substitute.
- 2. Click the folder's corresponding **Assign** button to assign a substitute to a single **Assign** folder. The Assign Substitute window appears.
- 3. In the **Substitute Name** field, enter the approver's name. Matching results will appear in a dropdown. Select the appropriate Approver.
- 4. If you would like the substitution to immediately begin, click the **Assign** button.
	- a. The substitution is now complete. You will see the approver's name under the **Substitute** heading of the corresponding approval folder. Skip step 6.

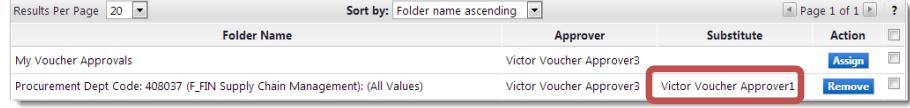

- b. NOTE: You will need to end the substitution manually. See **Removing Substitute Approvers** instructions in the next section of this document for details.
- 5. If you would like to set a date range for the substitution to begin and end, click the **Include Date Range for Substitution** checkbox.
	- a. The **Start Date** and **End Date** fields appear. Choose a start and end date and time in the fields provided.
	- b. Once complete, click the **Assign** button to set the substitution.

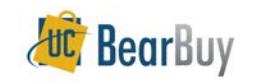

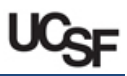

c. The system will automatically start and end the substitution on the dates and times you specify. You do not need to take further action to set or end the substitution.

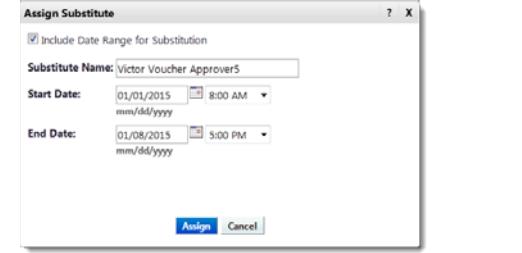

- d. You will see the approver's name under the **Substitute** heading of the corresponding approval folder with the begin and end date and time specified.
- 6. If this is a future substitution, you will see the  $\rightarrow$  future icon. Once the substitution is in progress, you will see the active icon.

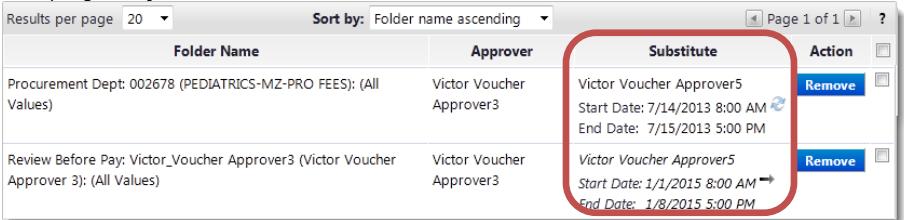

7. Repeat these steps for any other folders you would like to assign substitutes.

## **Assign a Substitute Approver to All Folders**

- If you need to assign approvers for **all** your approval folders, you may do so in one step.
- 1. Click the **Assign Substitute to All Voucher Folders** button at top of the My Approvals list. The Assign Substitute window appears.

#### **Assign Substitute to All Voucher Folders**

- 2. In the **Substitute Name** field, enter the approver's name. Matching results will appear in a dropdown. Select the appropriate Approver.
- 3. If you would like the substitution to immediately begin, click the **Assign** button.
	- a. The substitution is now complete. Skip step 5.
	- b. NOTE: You will need to end the substitution manually. See **Removing Substitute Approvers** instructions in the next section of this document for details.
- 4. If you would like to set a date range for the substitution to begin and end, click the **Include Date Range for Substitution** checkbox.
	- a. The **Start Date** and **End Date** fields appear. Choose a start and end date and time in the fields provided.
	- b. Once complete, click the **Assign** button to set the substitution.
	- c. The system will automatically start and end the substitution on the dates and times you specify. You do not need to take further action to set or end the substitution.
- d. You will see the approver's name under the **Substitute** heading for every approval folder with the begin and end date and time specified.
- e. If this is a future substitution, you will see the  $\rightarrow$  future icon. Once the substitution is in progress, you will see the  $\sim$  active icon.

## **Removing Substitute Approvers**

- If you specified a substitution date range, you **do NOT** need to manually remove the substitute. The system will automatically remove the substitution at the specified end date and time. You may follow the steps below to remove a substitution early.
- If you did not specify a substitution date range, you **DO** need to manually remove the substitute upon your return following the steps below.
- 1. Go to **Documents > Approvals > Assign Substitute Approvers**
- 2. Determine the folder(s) from which you would like to remove the substitute Approver.
	- a. Click the **Remove** button next to each folder.
- 3. Alternatively, end the substitution for all folders by clicking the **End Substitution for All Voucher Folders** button at the top of the page.

#### **End Substitute for All Voucher Folders**

**Navigating to Requisition Approval Folders List to assign or remove Substitute Approvers**

- If an Approver is also a Requisition Approver, the Approver will see a **Type** dropdown list. Choose **Requisition** from the dropdown menu to view requisition approval folders and assign/remove substitute Approvers.
- **For requisition approval folders, the designated substitute must have the same role as** the Approver (i.e., Requisition Approver can only select users with the Requisition Approver role as substitutes).

## **Voucher History**

All vouchers and Purchase Orders are permanently stored within **BearBuy.**

- 1. Go to Document Search to search for vouchers by navigating to **Decuments > Document Search > Search Documents**.
- 2. Select **Voucher** from the **Search** dropdown menu.

■ Orders & Documents / Document Search / Search Documents ▽ / Document Search

- 3. Search **by Voucher** or **by PO**. For a voucher you can also search by the **Supplier Invoice No.**
- 4. Search **by Voucher** or **by PO**. For a voucher, you can also search by the **Supplier Invoice Number.**

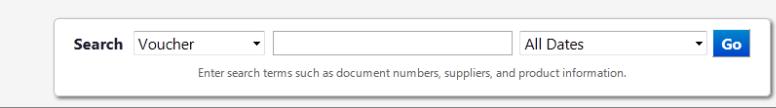

5. Click the **Go** button.

*BB07 - UCSF - Revised 11/14/2016 Page 5 of 6*

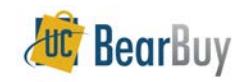

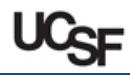

6. Click the **Voucher No.** to view summary, detail, and approval history.

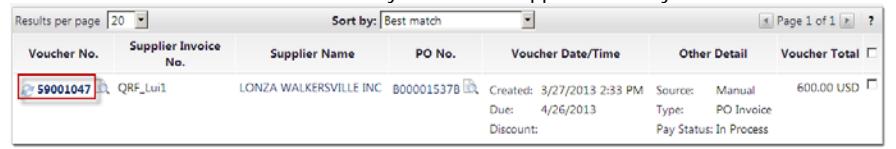

Click the **Summary** tab. Scroll down to the **Payment Information** section to view payment details.